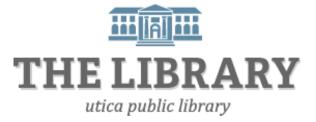

# **Online Videos**

#### Agenda:

- 1. Introduction (5 minutes)
- 2. Animoto introduction (5 minutes)
- 3. Create an account (5 minutes)
- 4. Animoto overview (5 minutes)
- 5. Create practice video, upload pictures (35 minutes)
- 6. Create personal video (55 minutes)
- 7. Questions & evaluations (10 minutes)

In order to keep computer literacy programs running in the future, we must demonstrate its positive impact on our community. We would be extremely grateful if you would share with us the experiences you have had attending our training sessions and how our program has impacted your life. Please send your responses via e-mail or regular mail. Responses may be used to promote Utica Public Library and Mid York Library System as part of grant reporting. *E-mail:* sschultz@uticapubliclibrary.org

Mailing Address: Sarah Schultz, Utica Public Library, 303 Genesee St., Utica, NY 13501

The purpose of this class is to demonstrate how to create videos online using the program Animoto. The reason why Animoto was chosen is because 30 second videos are free to create, and it is user-friendly for a range of skill levels. Animoto videos are easy to personalize with text, videos, and photos. For an additional cost, you may upgrade your account for longer videos in HD.

# Why people use Animoto

- > Capture and share those special moments as a keepsake for yourself and others
- Showcase your business/talents
- Class presentations
- Just for fun

#### Create an account

- 1. Go to animoto.com
- 2. To create an account select "Sign up"
- 3. You may sign up with your Facebook account information, but all you really need is an email address to set up an animoto account.
- 4. After you fill in the form, click on "Sign up"

## Make a video!

- 1. If you are signed into your account, click on "Create"
- 2. Choose a style (the style will determine your background) by single clicking on one of the pictures.

Create

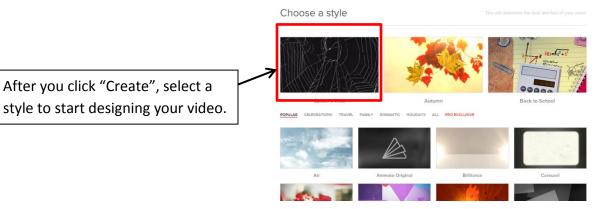

3. After you select the style, it will ask if you want to purchase the video. Unless you want to pay for a premium membership, select "**Make a free 30 second video for free**". It will be under the button for "purchase video".

Sign up

WITH YOUR EMAIL e.g. me@domain.cor

First Last

PASSWORD

CONFIRM PASSWORD

Sian up

**Online Videos** 

- 4. After you select "make a free 30 second video for free", you will come to the Video Maker Screen. Please see the diagram below for more details.
- 5. The Video Screen Maker is where the magic happens. Add text, pictures, change the background or music to customize your video. If you are creating a free 30-second video, keep the number of text/video slides to fewer than 10.

# Video Screen Maker

| Change style     | Right This Way                           |
|------------------|------------------------------------------|
| a change style 4 | RICHARD FRIEDMAN 2                       |
| Add pics & vid 5 |                                          |
| T Add text 6     |                                          |
| * Spotlight      |                                          |
| C Rotate         | <u> </u>                                 |
|                  | Upgrade for longer videos and multi-song |
| D¢ Shuffle       | opgrade for longer videos and main song  |
|                  |                                          |

Click here to:

- 1. Edit the video title
- 2. Listen and choose background music (you can also upload your own)
- 3. Add text, photos, or videos there are stock photos and videos available
- 4. Change the background image/style
- 5. Add pictures and videos
- 6. Add a slide with text
- 7. Preview a low resolution video of what you have finished so far

Tip! If you do not have personal photos, there is a nice collection in Animoto or you can go to <a href="http://www.morguefile.com/archive">http://www.morguefile.com/archive</a> for downloadable, free pictures donated by photographers.

After you finalize the text/videos/pictures/style/music, preview your video. It will take about 30 seconds for the preview to be generated. After you preview it, you may continue to edit or produce. Produce means the video is finished, and you are ready to share it.

## Online Videos **Options after the video is produced**

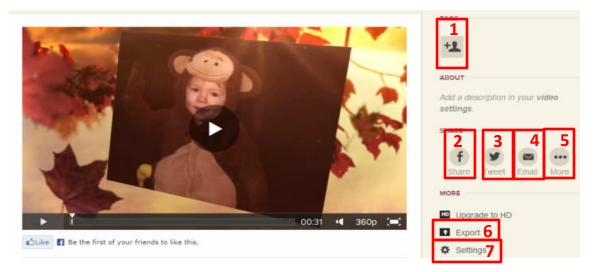

- 1. Tag people in the video through Facebook it will prompt you to sign-in to your Facebook account
- 2. Share through Facebook
- 3. Share through Twitter
- 4. Email
- 5. Share through other social media accounts (e.g. Pinterest, Tumblr)
- 6. Export send to YouTube, SmugMug, or Vimeo account OR embed in a website with html code
- 7. Settings change the video's title or description

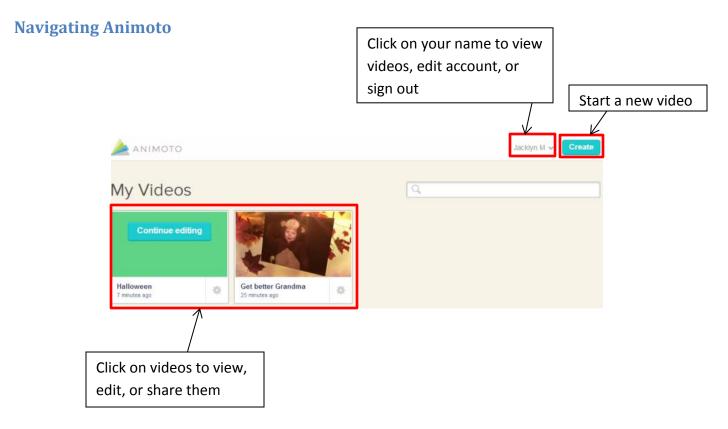